### **VII. The First Stage Adding/Dropping Course (1/10)**

#### **A. System Rules**

- **(1) Students who register first will be enrolled first, and complement orderly.**
- **(2) For students will same waiting order, the high answer rate according to teaching evaluation will be enrolled first. The class answer rate will not be considered. In the same waiting order, those with the same answer rate in the teaching evaluation will be waited according to the random number rule.**
- **(3) The "Waiting list Number" will be changed at any time in the 2nd semester course:**
	- **1. During this stage, the final teaching assessment questionnaire is still being processing. The information on the completion rate of teaching evaluation will be updated to the course selection system every hour and re-ordered. Those with the same answer rate in the teaching evaluation will be ordered according to the waiting time.**
	- **2. Factors such as "student withdrawal", "Waiting list Success", "Waiting list Cancelation" will re-affect the change in the order of "Waiting list Number".**
- **(4) Those who have already chosen one of the following courses, and can't be allowed to select another of the same category:**
	- **1. Compulsory PE course**
	- **2. Elective PE course**
	- **3. Military Training course**
	- **4. Extended General Education elective course (except those college-designated general ethics courses)**
- **(5) Courses that are successfully complement will be automatically included in the "Course List". No longer displayed in the "Waiting List".**

### **VII. The First Stage Adding/Dropping Course (2/10)**

#### **B. Add Course**

**(1) The Adding for "Course Inquiry"**

**1. Search for courses to add according to your requirements.**

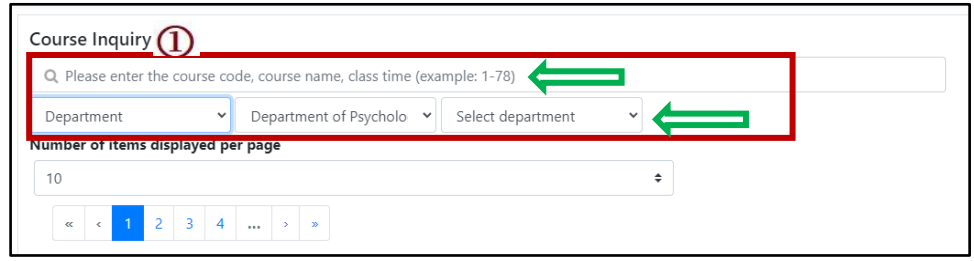

**2. Check "Registration No.", "Course Quota", "Rest" to display the detailed information of the course. 3. Click "Add".**

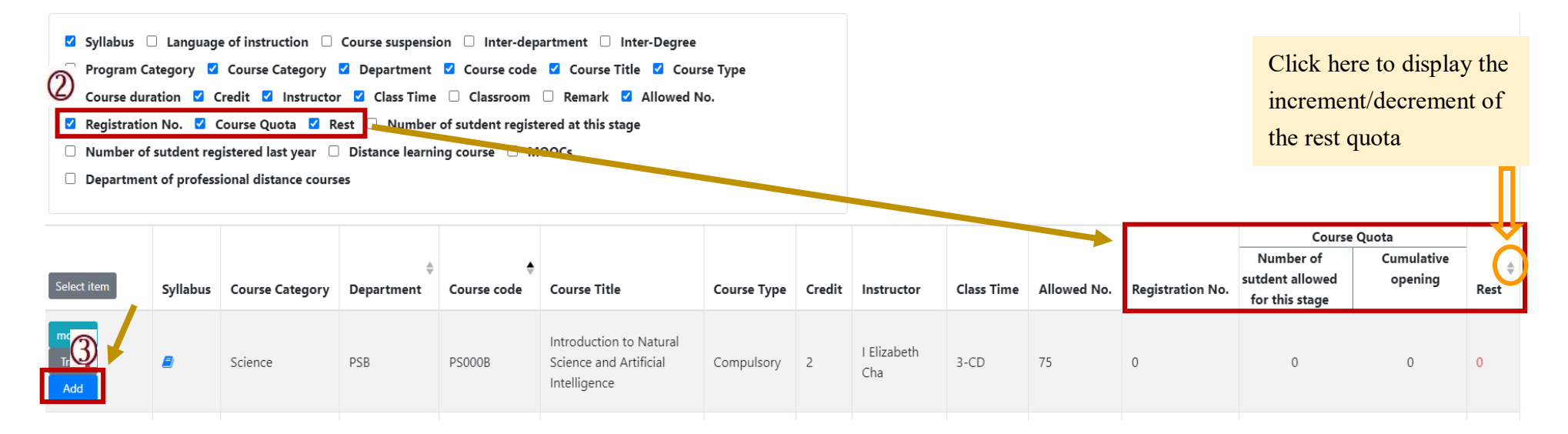

# **VII. The First Stage Adding/Dropping Course (3/10)**

- **(2) The adding for "Course Inquiry"**
	- **1. You can go to the "Course Enquiry" list in advance, click "Tracking", put courses which will be added can be added to the tracking list.**

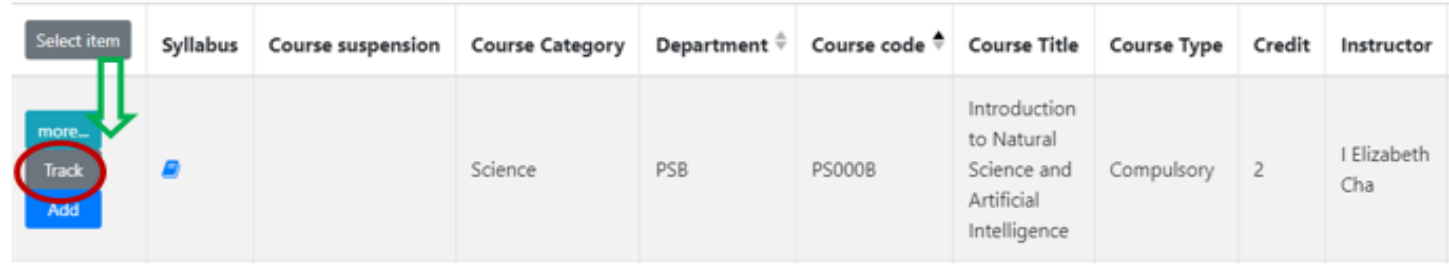

**2. Click "Add" in the tracking list.**

**[Left List] Click "Tracking List" to display the detailed information of the course in "Tracking List".**

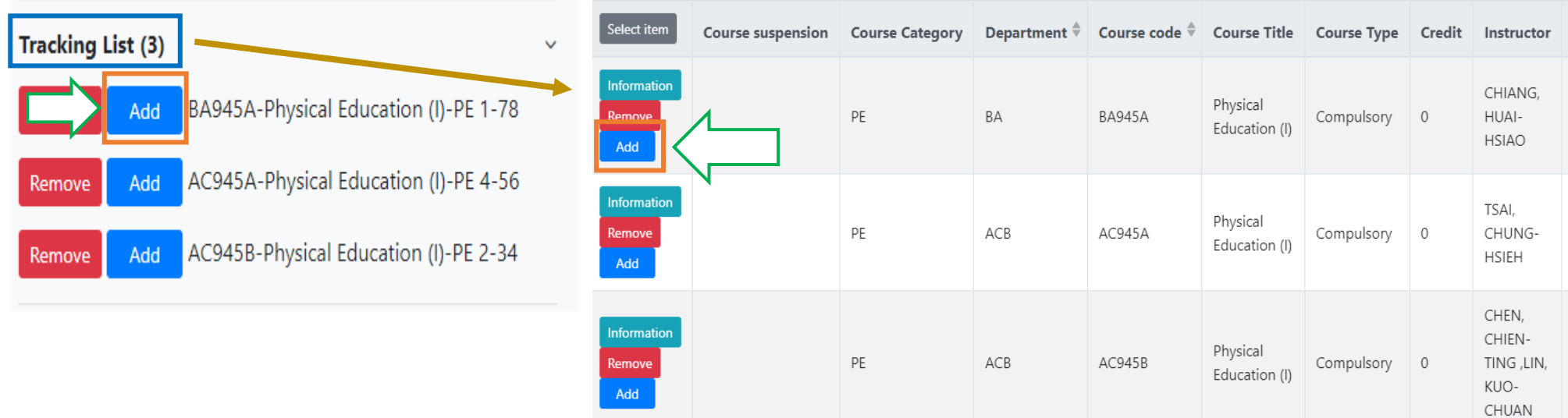

# **VII. The First Stage Adding/Dropping Course (4/10)**

- **C. View the Result of Adding courses**
	- **(1) Successfully added: The system reminds "XX (course) added successfully!"**
	- **(2) Add Failed: Common reasons are listed below.**

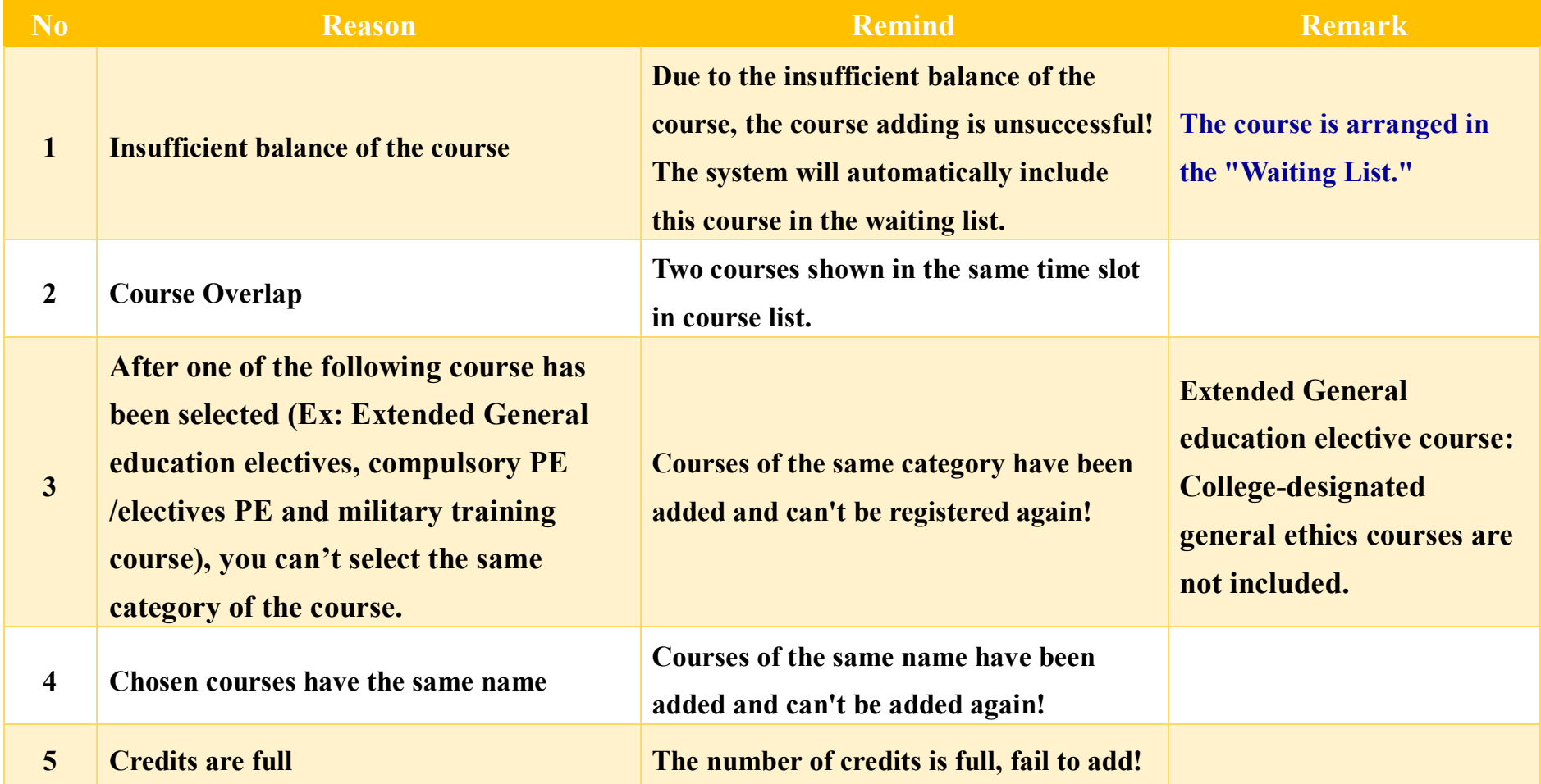

## **VII. The First Stage Adding/Dropping Course (5/10)**

### **D. View the Selected Courses**

### **(1) Check "Course List"**

**[Left List] Click "Course List" to display the detailed information of the course in "Course List".**

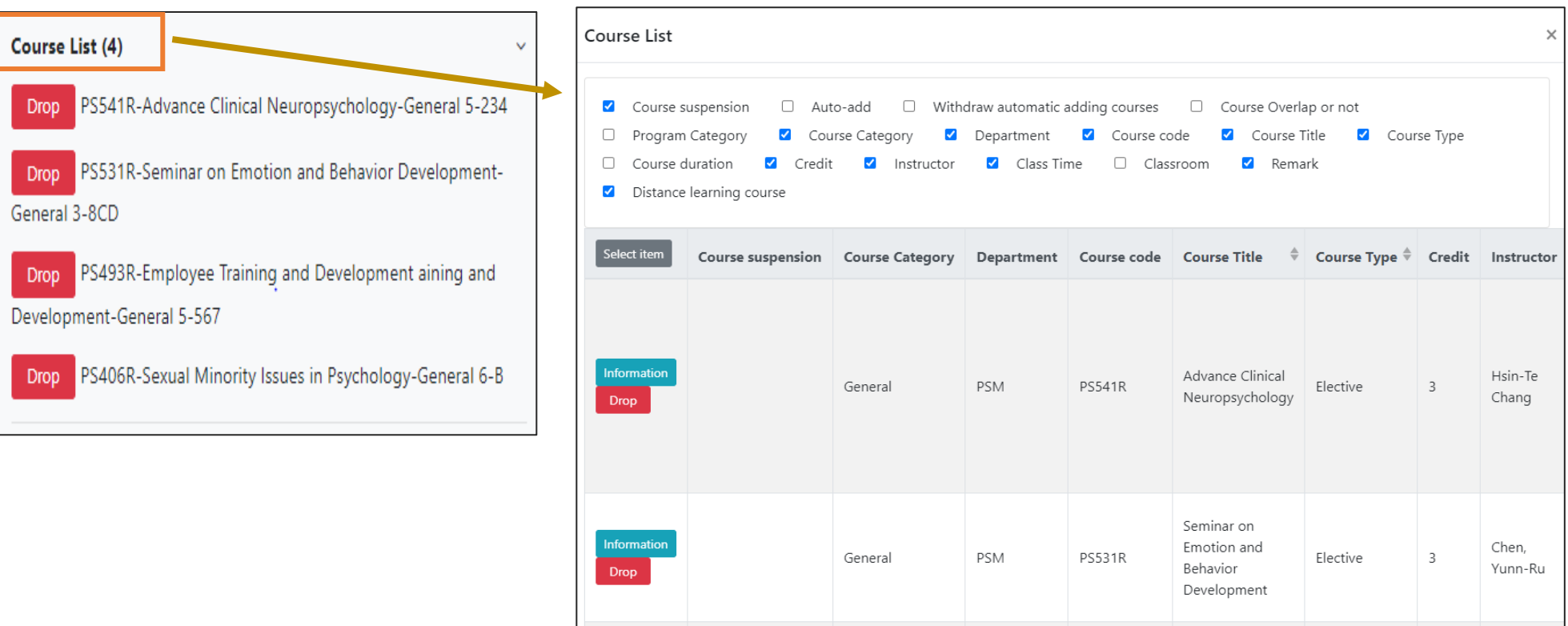

# **VII. The First Stage Adding/Dropping Course (6/10)**

#### **(2) Enquiry "Timetable"**

#### **1. Click on "Related Instructions" to explain the status of the course represented by the symbol or color.**

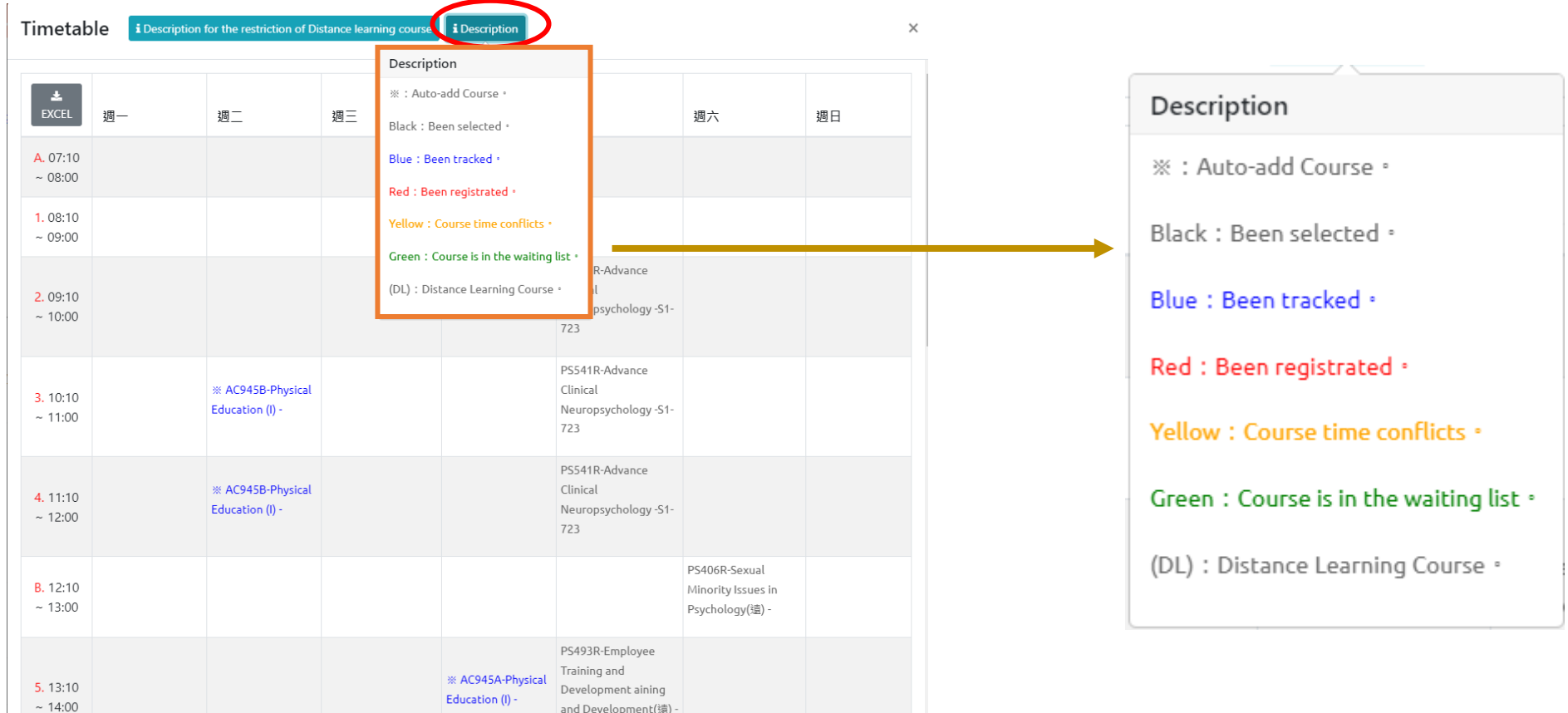

# **VII. The First Stage Adding/Dropping Course (7/10)**

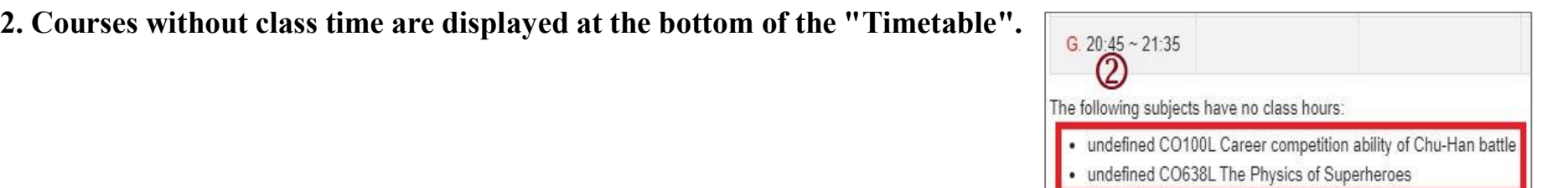

#### **3. Click "Excel" to download Timetable.**

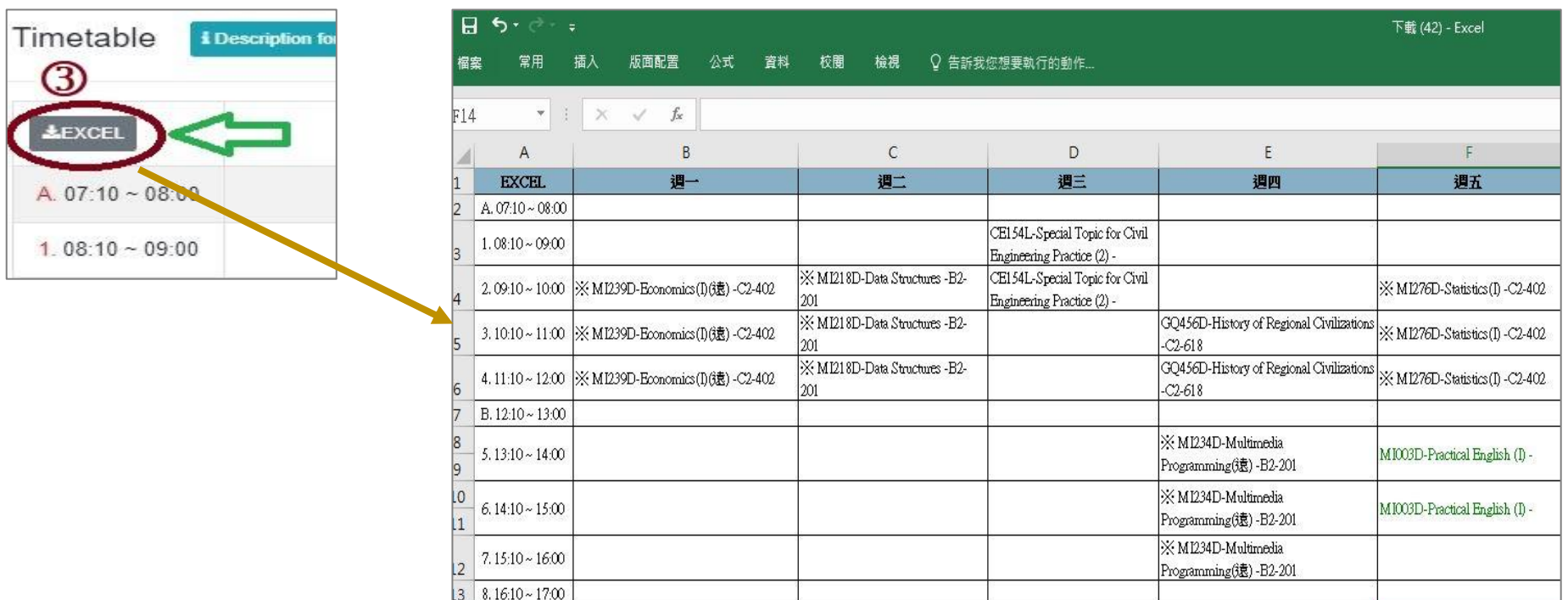

# **VII. The First Stage Adding/Dropping Course (8/10)**

#### **E. Drop Course**

**(1) Enter "Course List" to select "Drop".**

**【Left List】Click "Course List" to display the detailed information of the course in "Course List".**

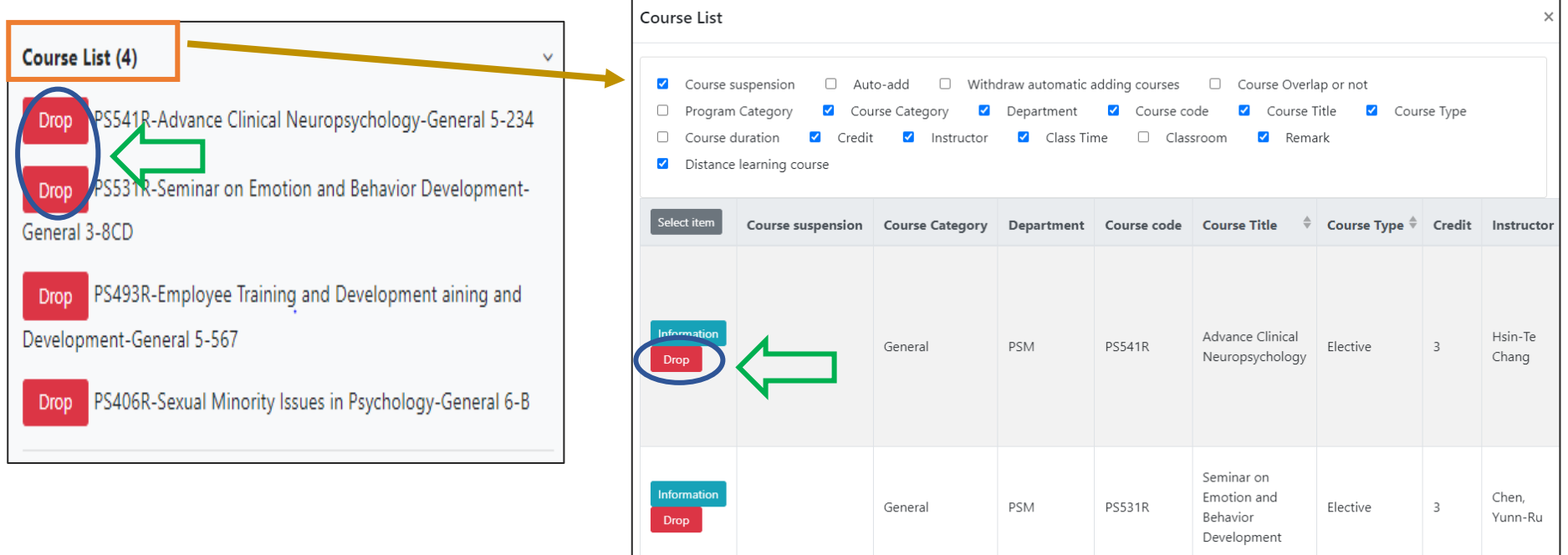

**(2) Please click on [Ok] to confirm and drop the following course.**

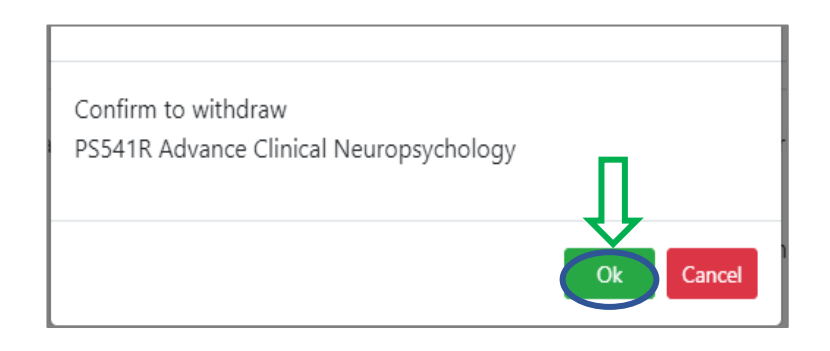

### **VII. The First Stage Adding/Dropping Course (9/10)**

- **(3) Instructions for Withdrawing about "Auto-add" Courses**
	- **1. Enter the "Course List", and select the button of "Auto-add" and "Withdraw automatic adding courses" in the displayed fields.**
	- **2. To view the remark of "Auto-add" Courses**

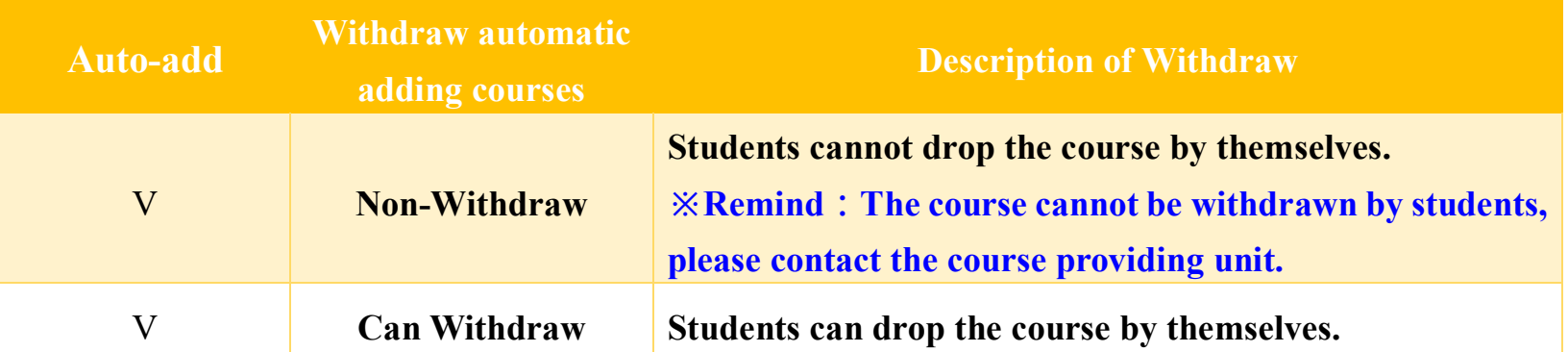

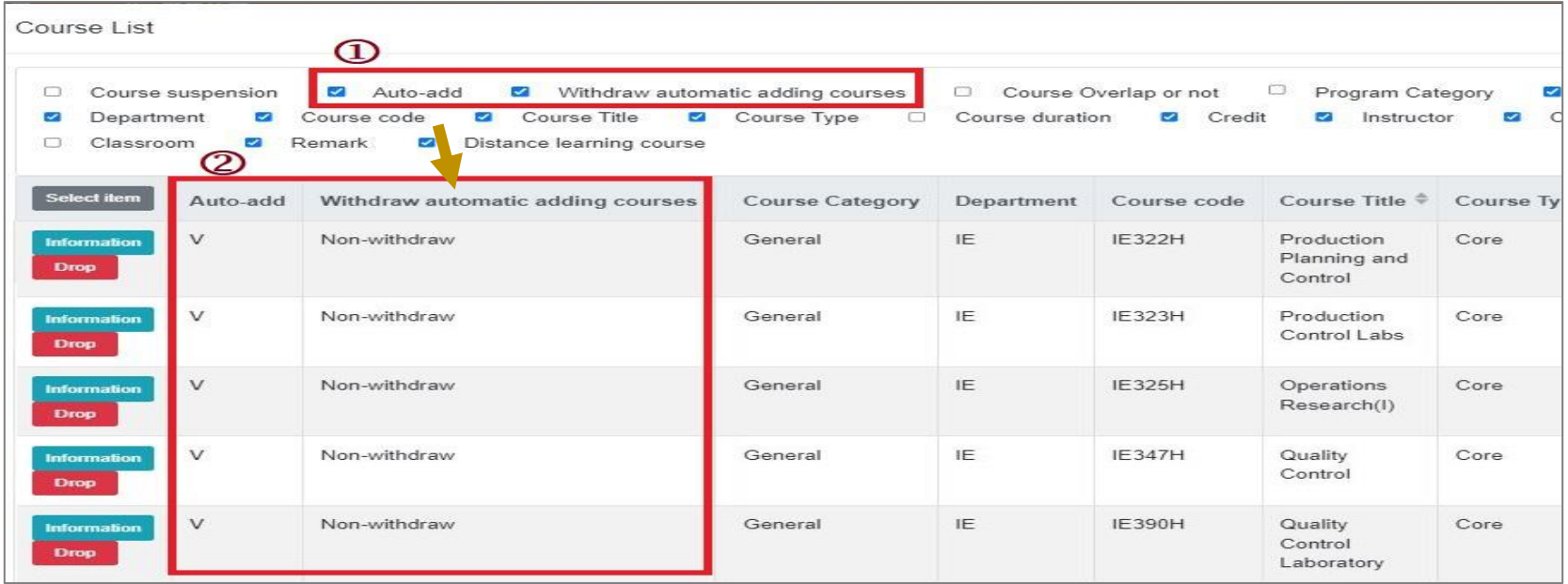

# **VII. The First Stage Adding/Dropping Course (10/10)**

#### **F. Waiting Courses**

**(1) Due to the insufficient balance of the course, the course adding is unsuccessful! The system will automatically include this course in the "Waiting list".**

- **(2) Check "Waiting list"**
	- **1. Check the Waiting list Number.**
	- **2. Click "Remove" to cancel the Waiting the course.**

**【Left List】Click "Waiting list" to display the detailed information of the course in "Waiting list".**

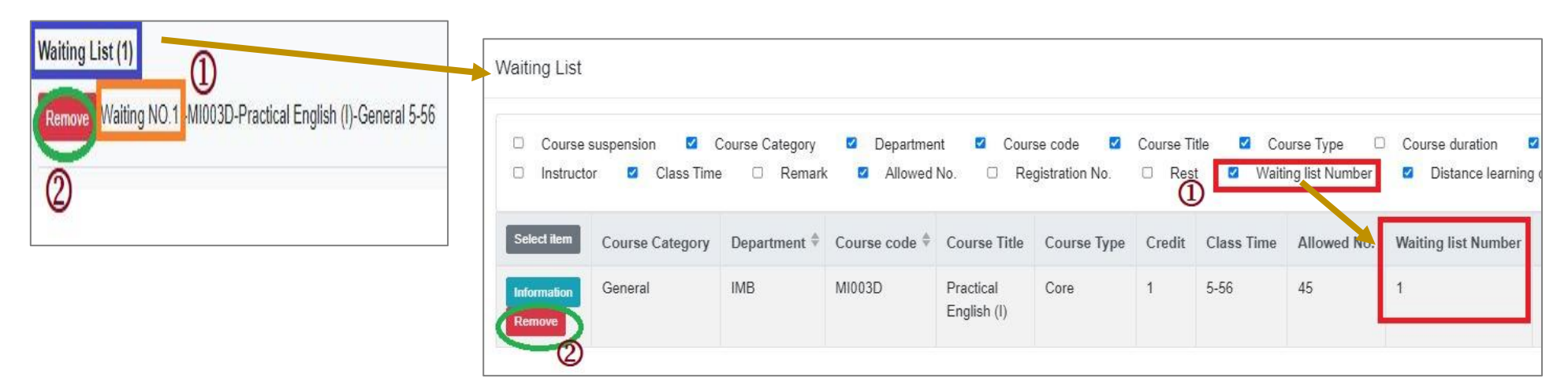

**(3) Courses that are successfully complement will be automatically included in the "Course List". No longer displayed in the "Waiting List".**